## **ИНСТРУКЦИЯ ДЛЯ ПОДАЧИ ДОКУМЕНТОВ ЧЕРЕЗ ЛИЧНЫЙ КАБИНЕТ**

## Как подать заявление онлайн

Перейти по ссылке <http://priem.egov66.ru/login>

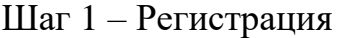

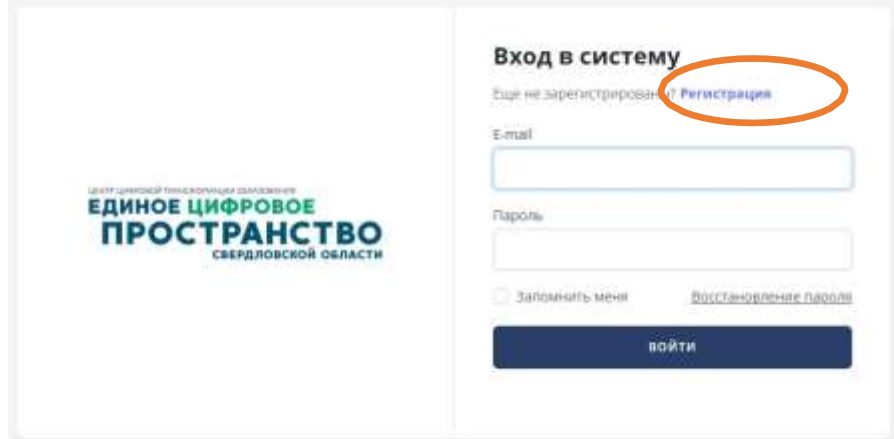

Шаг 2 – Ввести свои данные и придумать пароль

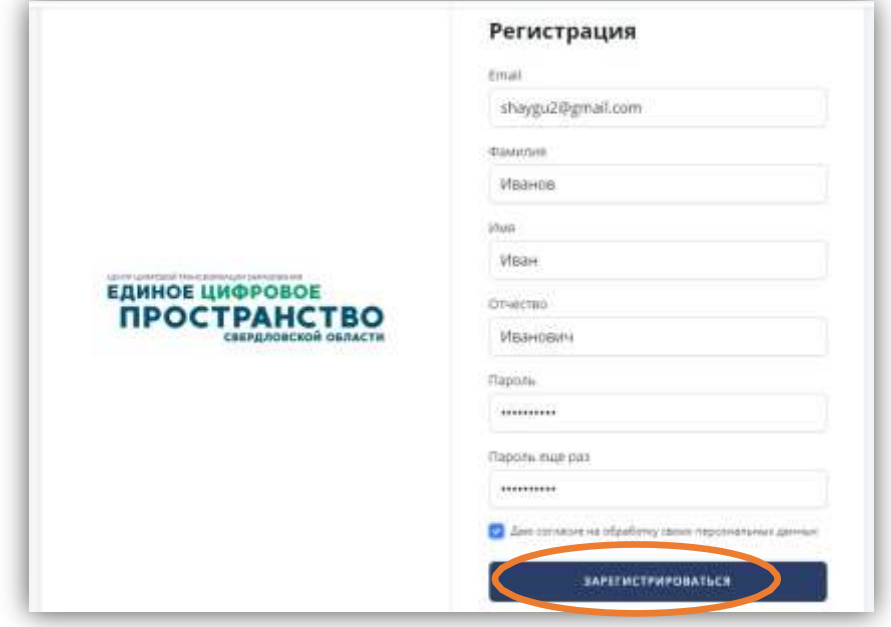

Шаг 3 – Зайти на свою почту и в письме от ЛК нажать «Проверить адрес электронной почты»

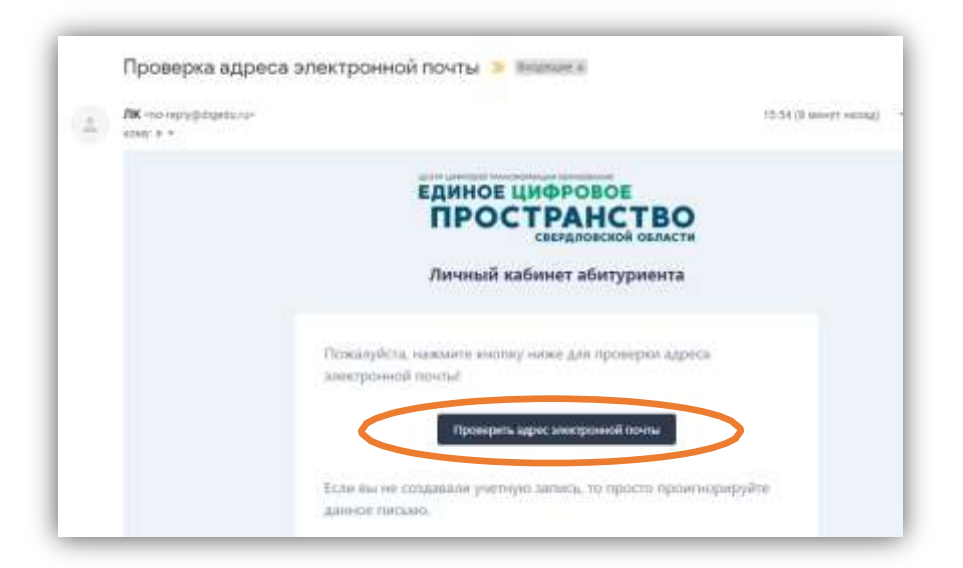

Шаг 4 – Попадаете в личный кабинет абитуриента, выбрать роль «Поступающий»

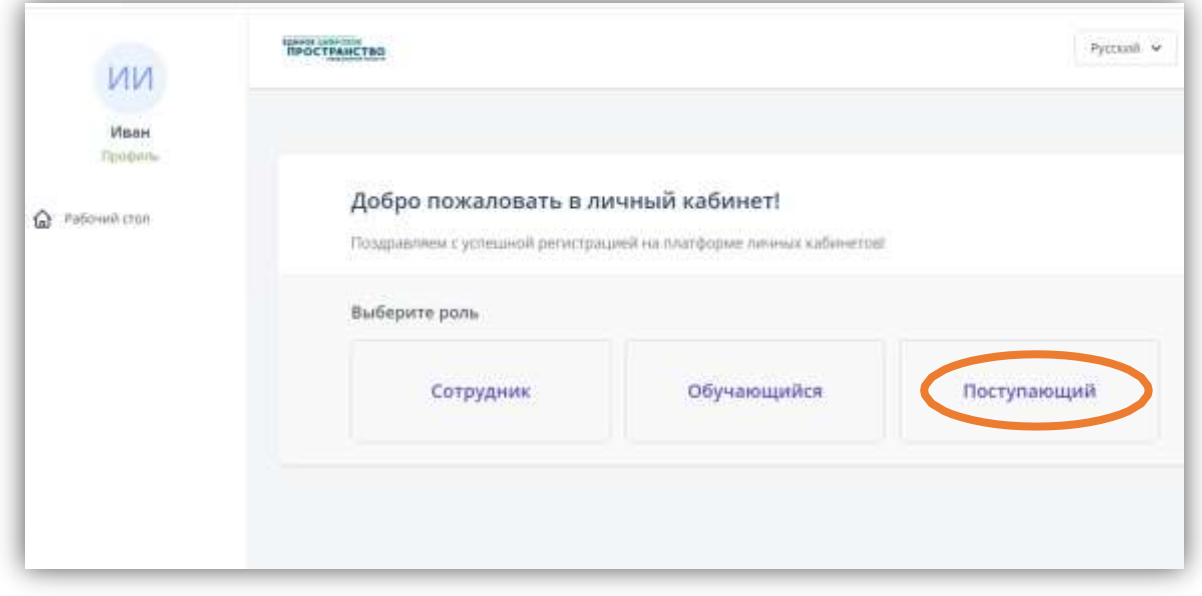

## Шаг 5 - Подтвердить

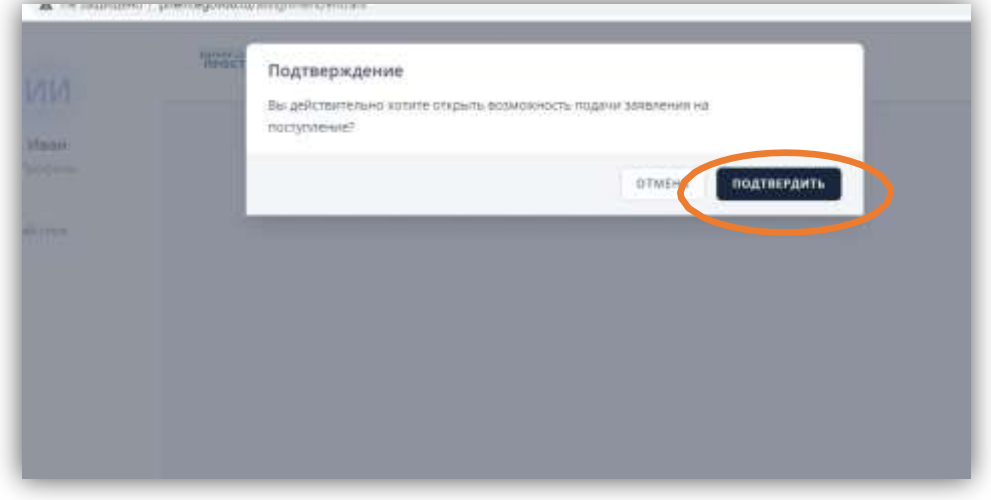

Шаг 6 – Нажать «Заявление»

- Шаг 7 Выбрать «ГАПОУ СО Екатеринбургский Монтажный Колледж»
- Шаг 8 Выбрать приемную кампанию 2021/2022
- Шаг 9 –Подаем заявление онлайн

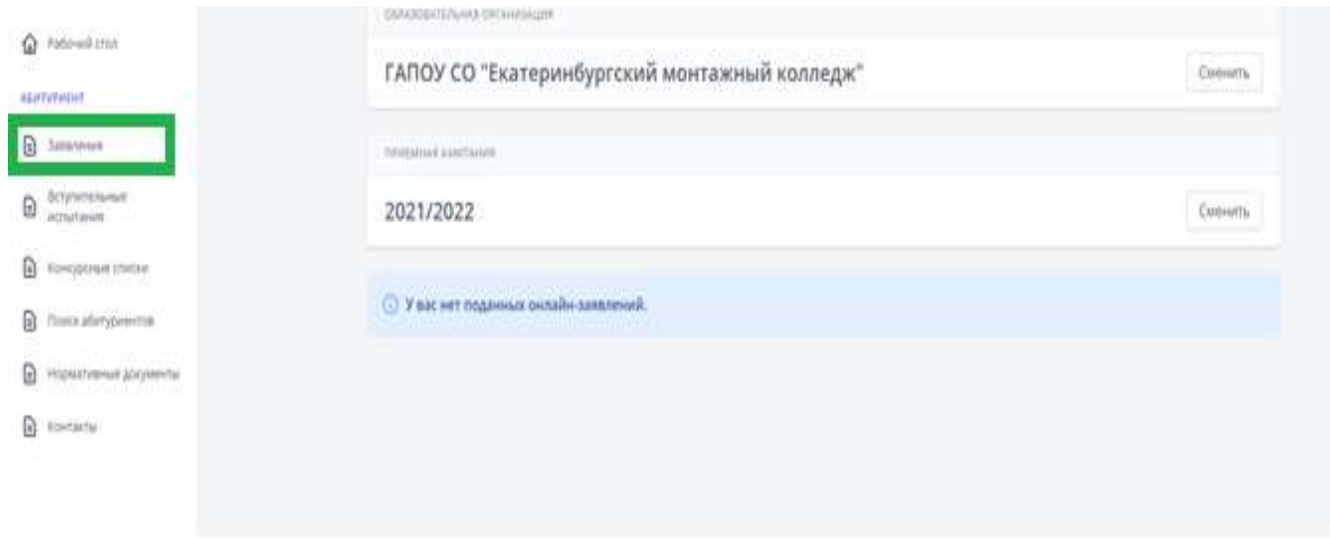

Шаг 10 – Заполнить об образовании и нажать кнопку «Далее»

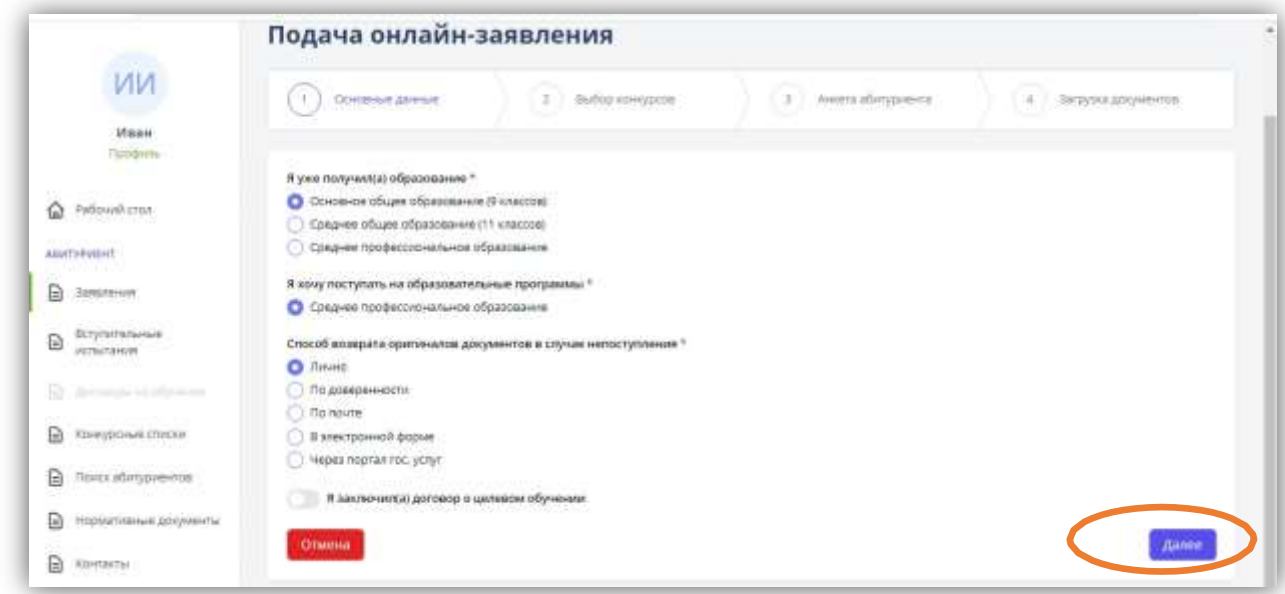

Шаг 11 – Выбрать Формирующее подразделение (очное или заочное отделение), форму обучения

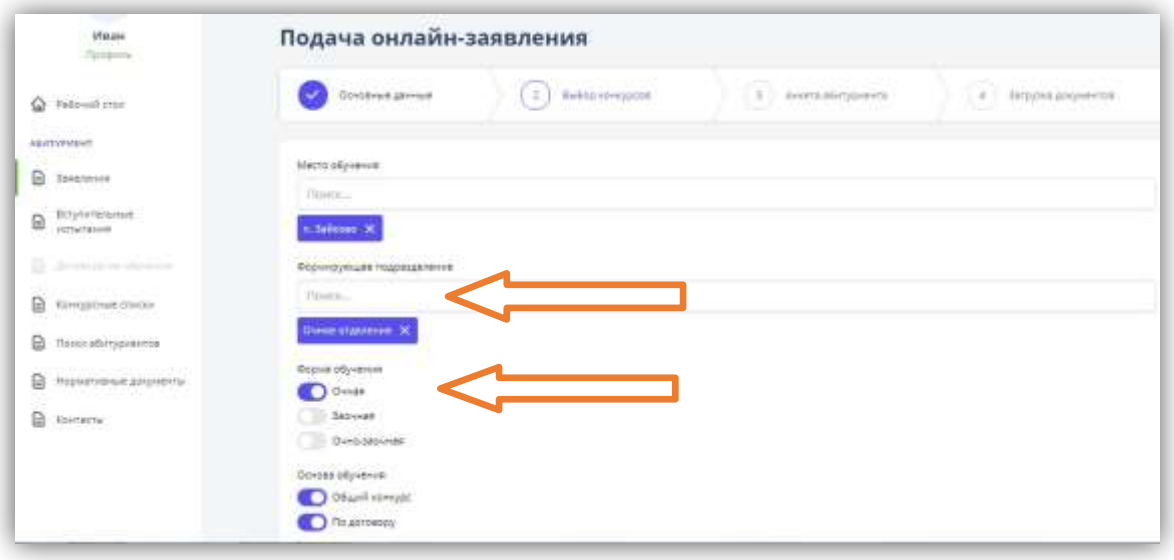

Шаг 12 - Вводим личные данные согласно документам паспорт, аттестат, (заполняем поля точно по паспорту)

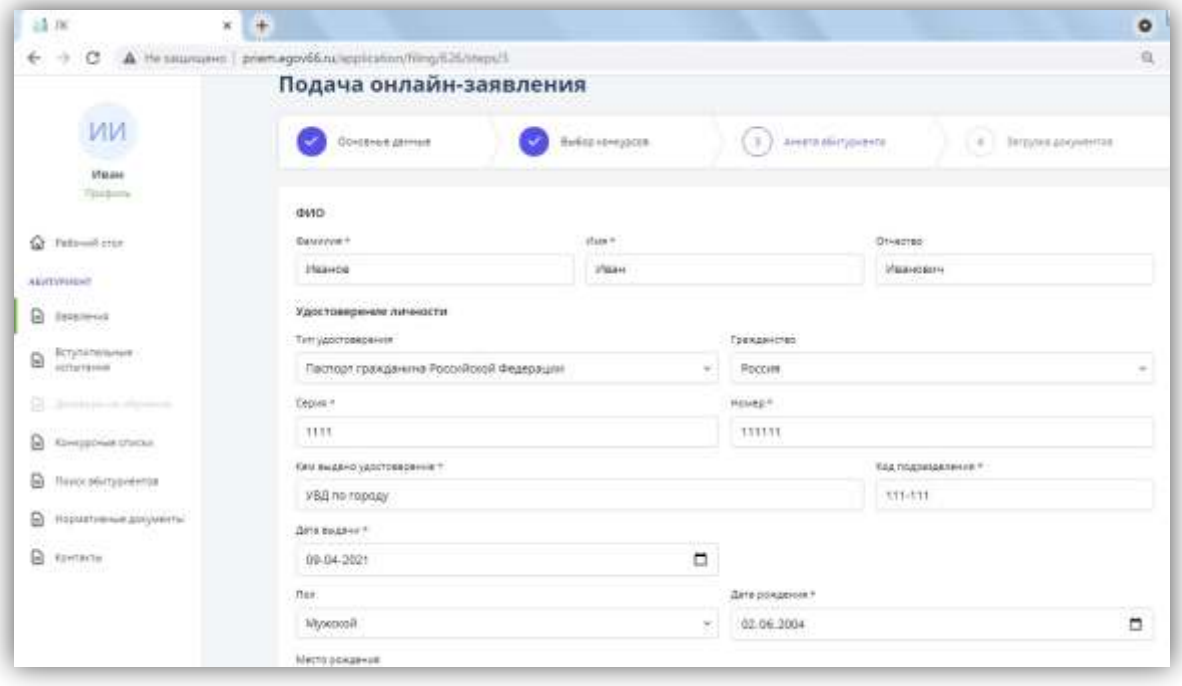

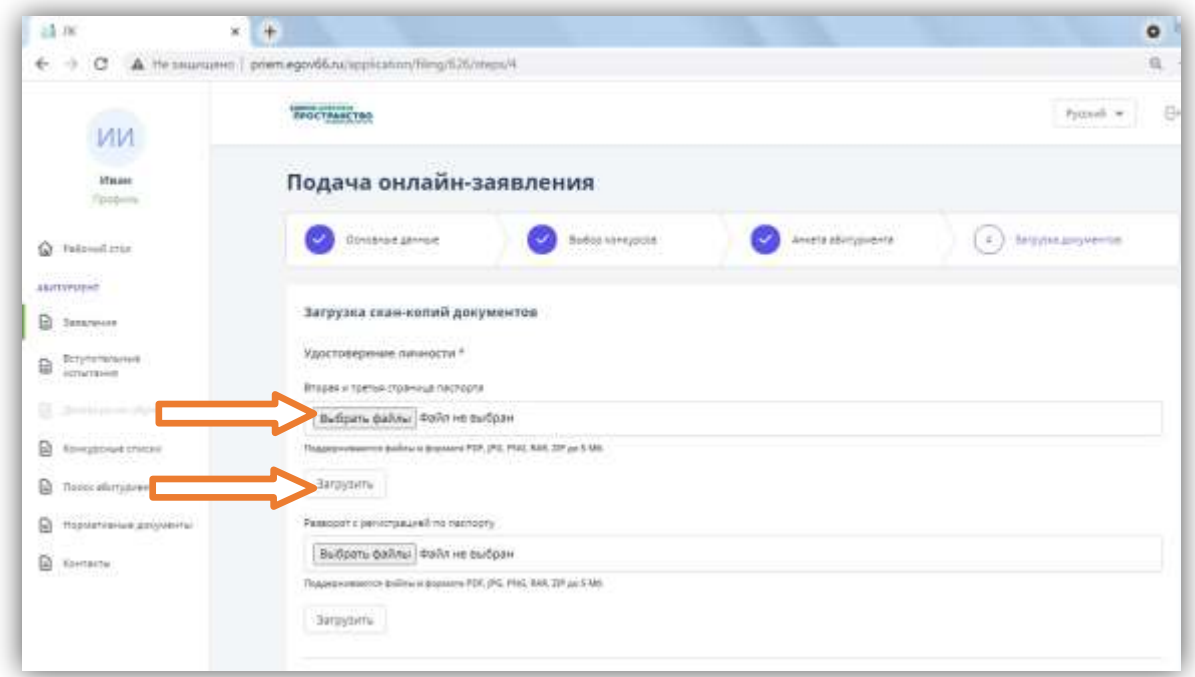

Шаг 13 – Загрузить фото или скан документов

Шаг 14 – Можно напечатать согласие на обработку персональных данных и заявление, подписать и предоставить в ГАПОУ СО «ЕМК»

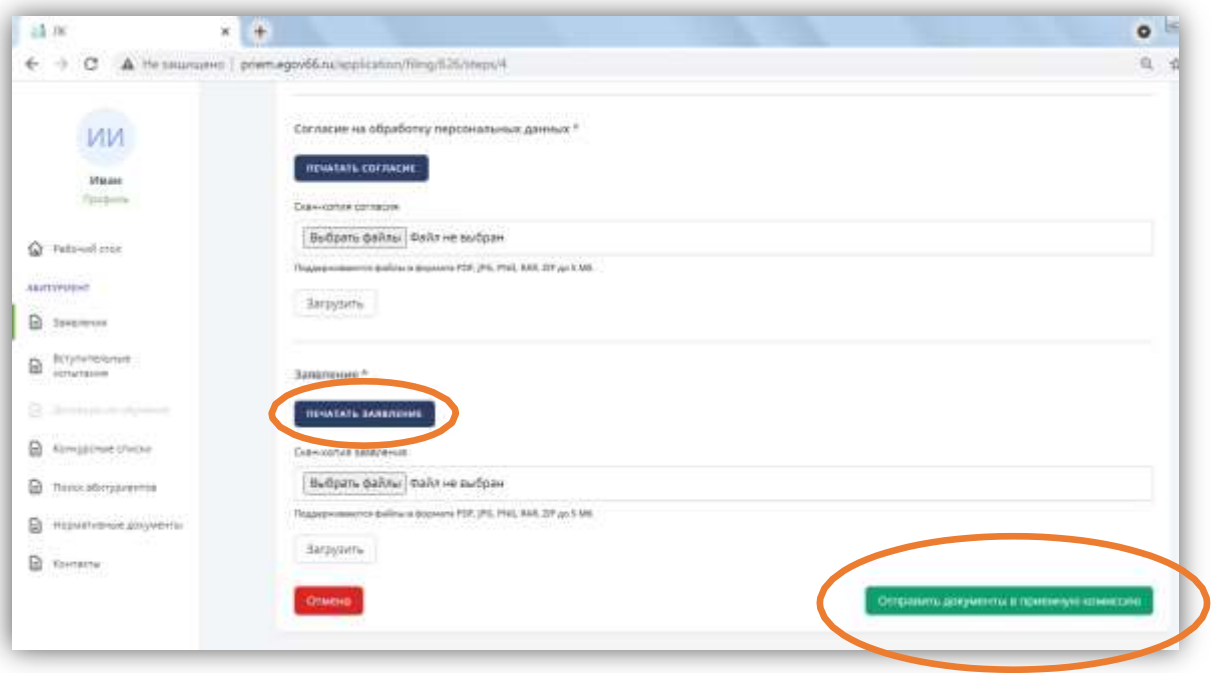